# **Windows**

Umetnite CD, a zatim slijedite upute na zaslonu.<br>Introduceți CD-ul, apoi urmați instrucțiunile<br>de aceasiu de pe ecran.

Umetnite bijeli papir. Vodilice papira namjestite tako da priliježu uz papir.

Čvrsto pritisnite. Introduceţi cartuşul (sau cartuşele) de imprimare.

Treba vam pomoć? Okrenite stranicu.

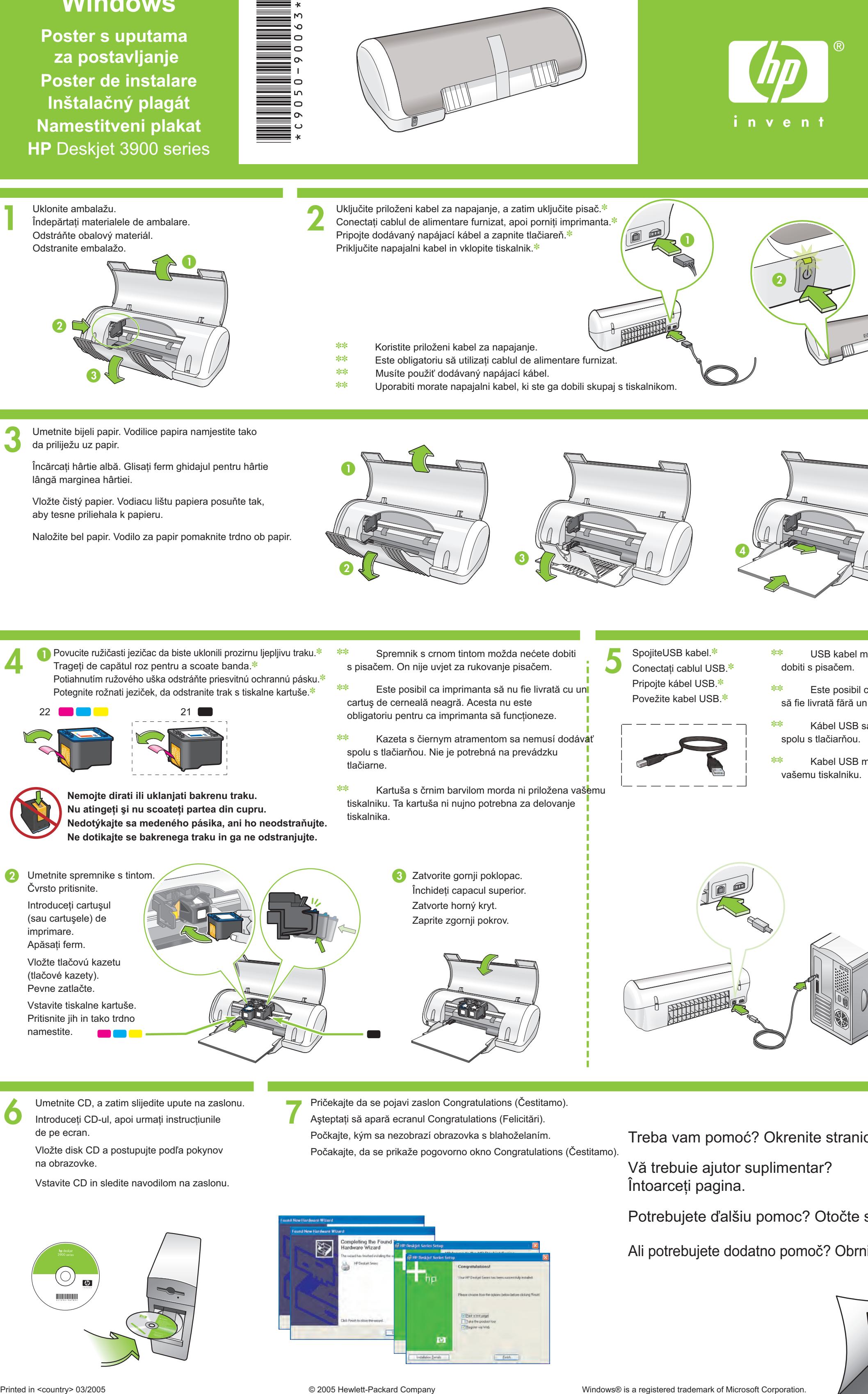

SpojiteUSB kabel.✽ Conectaţi cablul USB.✽ Pripojte kábel USB.✽ Povežite kabel USB.✽

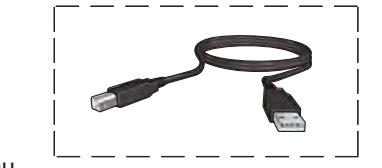

Încărcaţi hârtie albă. Glisaţi ferm ghidajul pentru hârtie lângă marginea hârtiei.

**● Povucite ružičasti jezičac da biste uklonili prozirnu ljepljivu traku.** <sup>\*</sup> Trageţi de capătul roz pentru a scoate banda.✽ Potiahnutím ružového uška odstráňte priesvitnú ochrannú pásku.✽ Potegnite rožnati jeziček, da odstranite trak s tiskalne kartuše.✽

- ✽✽ USB kabel možda nećete dobiti s pisačem.
- ✽✽ Este posibil ca imprimanta să fie livrată fără un cablu USB.
- ✽✽ Kábel USB sa nemusí dodávať
- ✽✽ Kabel USB morda ni priložen vašemu tiskalniku.

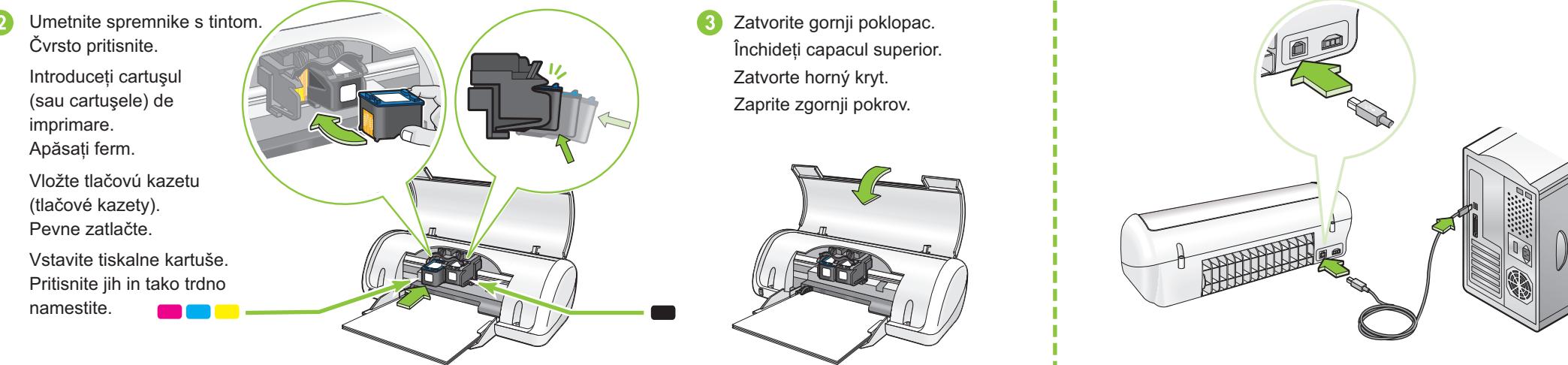

- ✽✽ Spremnik s crnom tintom možda nećete dobiti s pisačem. On nije uvjet za rukovanje pisačem.
- ✽✽ Este posibil ca imprimanta să nu fie livrată cu un cartuş de cerneală neagră. Acesta nu este obligatoriu pentru ca imprimanta să funcţioneze.
- **<u><u>\*\*</u>** Kazeta s čiernym atramentom sa nemusí dodávať spolu s spolu s tlačiarňou.</u> spolu s tlačiarňou. Nie je potrebná na prevádzku tlačiarne.
- **<u><b> \*\***</u> Kartuša s črnim barvilom morda ni priložena vašemu tiskalniku. Ta kartuša ni nujno potrebna za delovanje tiskalnika.
	-

**HP** Deskjet 3900 series **Poster s uputama za postavljanje Poster de instalare Inštalačný plagát Namestitveni plakat**

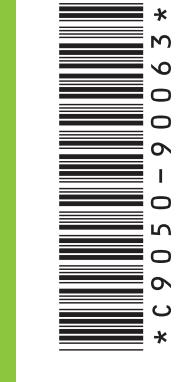

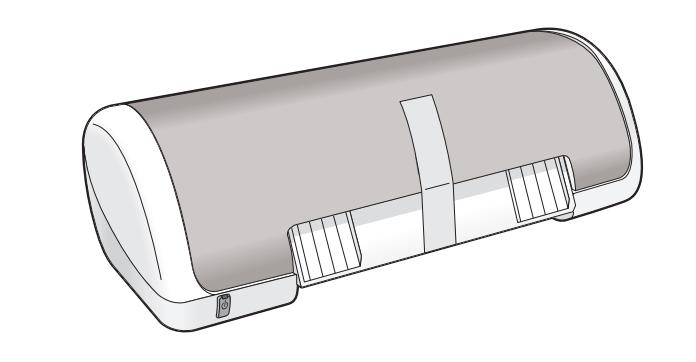

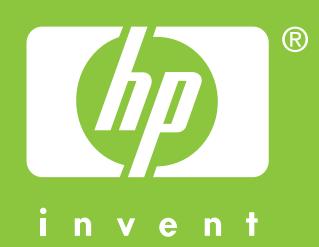

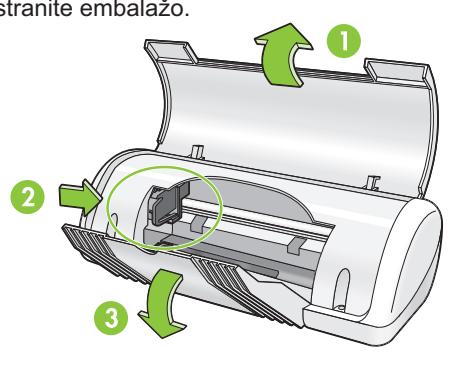

**Nemojte dirati ili uklanjati bakrenu traku. Nu atingeţi şi nu scoateţi partea din cupru. Nedotýkajte sa medeného pásika, ani ho neodstraňujte. Ne dotikajte se bakrenega traku in ga ne odstranjujte.**

> Vă trebuie ajutor suplimentar? Întoarceţi pagina.

Vložte disk CD a postupujte podľa pokynov na obrazovke.

- Uklonite ambalažu. Uključite priloženi kabel za napajanje, a zatim uključite pisač.✽ Îndepărtați materialele de ambalare. Conectați cablul de alimentare furnizat, apoi porniți imprimanta.<sup>∗</sup> Odstráňte obalový materiál. Pripojte dodávaný napájací kábel a zapnite tlačiareň.<sup></sup> \* Odstranite embalažo. Priključite napajalni kabel in vklopite tiskalnik.<sup></sup> **Arizorijalni kabel in vklopite tiskalnik** 
	- ✽✽ Koristite priloženi kabel za napajanje.
	- ✽✽ Este obligatoriu să utilizaţi cablul de alimentare furnizat.
	- ✽✽ Musíte použiť dodávaný napájací kábel.
	- ✽✽ Uporabiti morate napajalni kabel, ki ste ga dobili skupaj s tiskalnikom.

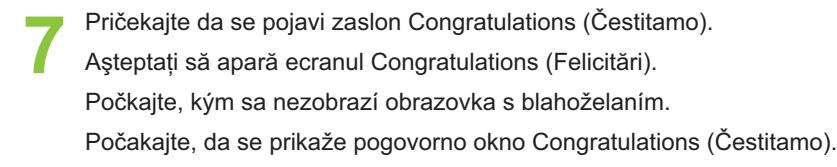

Vložte čistý papier. Vodiacu lištu papiera posuňte tak, aby tesne priliehala k papieru.

Potrebujete ďalšiu pomoc? Otočte stranu.

Vstavite CD in sledite navodilom na zaslonu.

Naložite bel papir. Vodilo za papir pomaknite trdno ob papir.

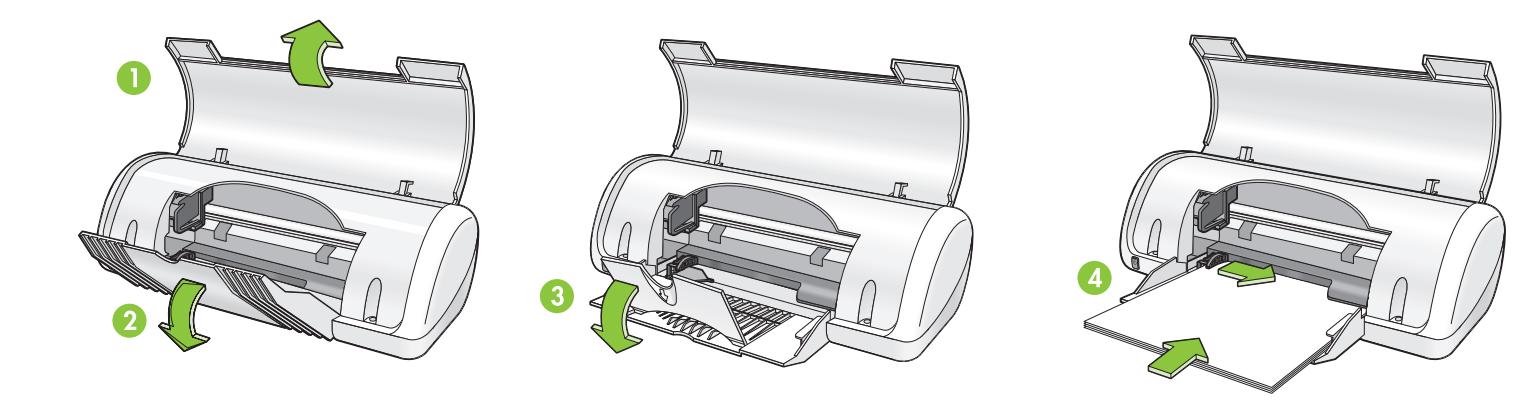

Ali potrebujete dodatno pomoč? Obrnite stran.

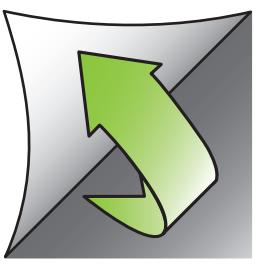

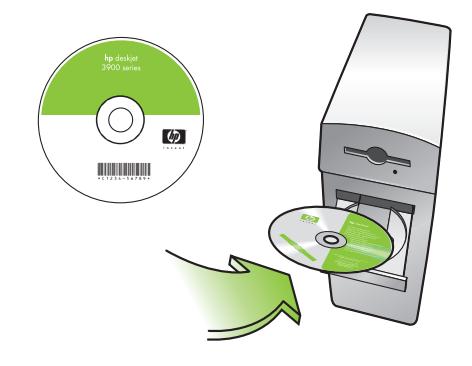

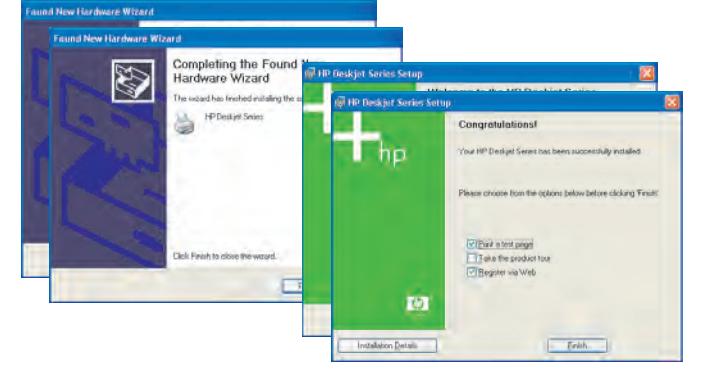

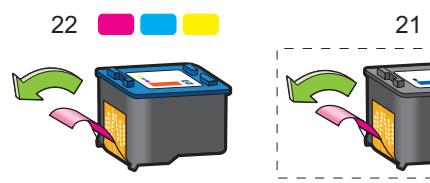

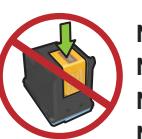

www.hp.com/support

## **Windows XP 64-bit**

#### **Nema zaslona?**

1. Pritisnite gumb **Start** (Početak), a zatim **Run** (Pokretanje).

- 2. Pritisnite gumb **Browse** (Pregledati).
- 3. Odaberite **HPPP CD** na padajućem popisu **Look in** (Pogledaj u).
- 4. Odaberite **Setup** (Postavljanje), a zatim pritisnite gumb **Open** (Otvori).
- 5. Pritisnite **OK** (U redu), a zatim slijedite upute na zaslonu.

**Ako instalacija nije uspjela...**

Provjerite jesu li kablovi priključeni.

#### Ako se problem nastavi:

- 1. Uklonite CD iz CD-ROM pogona računala, a zatim odspojite kabel pisača iz računala.
- 2. **Ponovo pokrenite računalo**.
- 3. Privremeno onemogućite bilo koji softverski firewall ili zatvorite antivirusne programe. Nakon instalacije pisača ponovno pokrenite te programe.
- 4. Umetnite CD s softverom pisača u CD-ROM pogon računala, a zatim slijedite upute na zaslonu da biste instalirali softver pisača.
- 5. Nakon što je instalacija gotova, ponovno pokrenite računalo.

#### **Nici un ecran?**

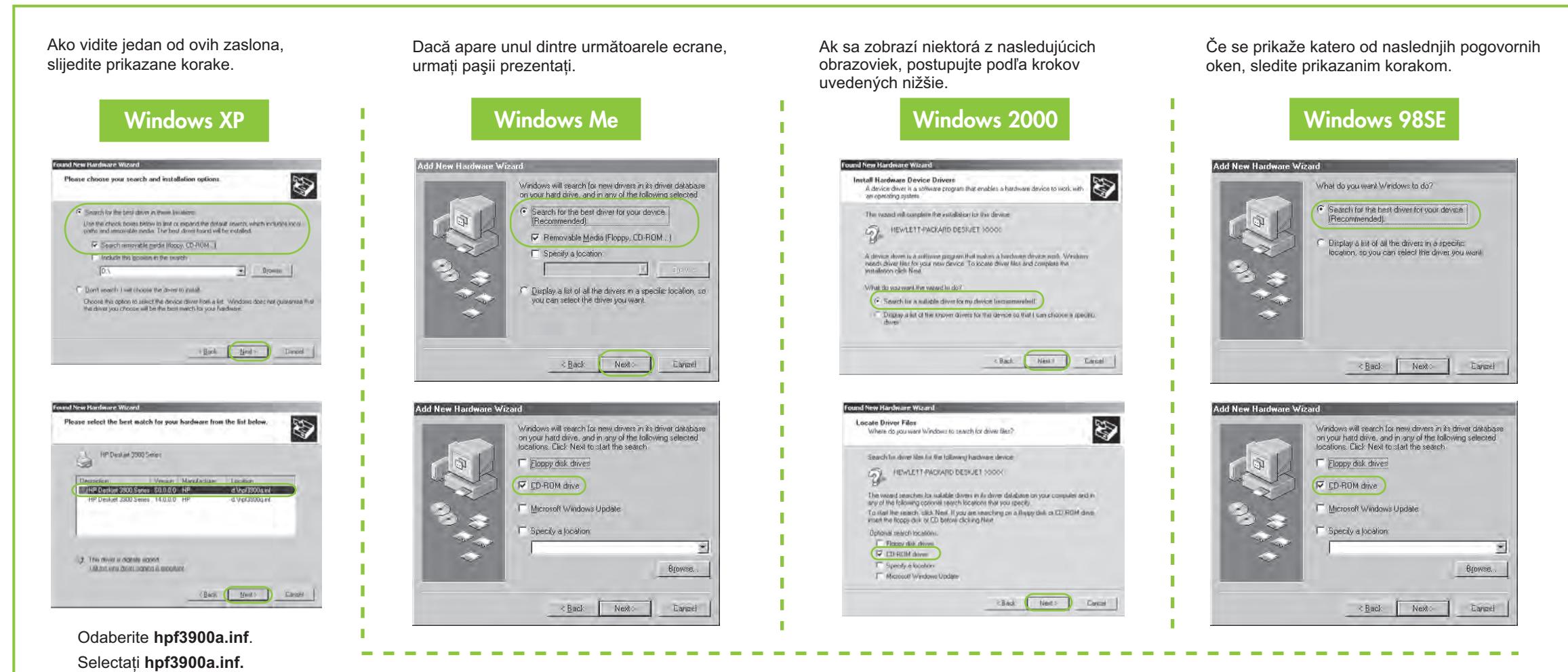

- 1. Faceţi clic pe butonul **Start**, apoi selectaţi **Run** (Executare).
- 2. Faceţi clic pe butonul **Browse** (Răsfoire).
- 3. Selectati HPPP CD din lista verticală **Look in** (Privire în).
- 4. Selectaţi **Setup** (Instalare), apoi faceţi clic pe butonul **Open** (Deschidere).
- 5. Faceţi clic pe **OK**, apoi urmaţi instrucţiunile de pe ecran.

**Dacă instalarea nu reuşeşte...**

#### Dacă problema persistă:

- 1. Scoateţi CD-ul din unitatea CD-ROM a computerului, apoi deconectati cablul imprimantei de la computer.
- 2. **Reporniţi computerul**.
- 3. Dezactivați temporar orice paravan de protecţie software sau închideţi orice software antivirus. După instalarea imprimantei, porniţi din nou aceste programe.
- 4. Introduceţi CD-ul cu software al imprimantei în unitatea CD-ROM a computerului, apoi urmaţi instrucţiunile de pe ecran pentru a instala software-ul imprimantei.
- 5. După terminarea instalării, porniţi din nou computerul.

Treba vam pomoć? Vă trebuie ajutor suplimentar? Potrebujete ďalšiu pomoc? Ali potrebujete dodatno pomoč?

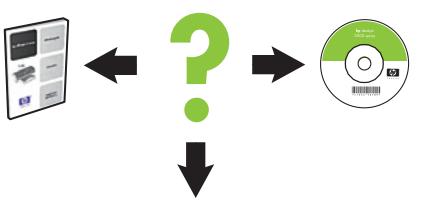

Provjerite je li pisač uključen. Asiguraţi-vă că imprimanta este pornită. Skontrolujte, či je tlačiareň zapnutá. Preverite, ali je tiskalnik vklopljen.

#### **Nezobrazila sa žiadna obrazovka?**

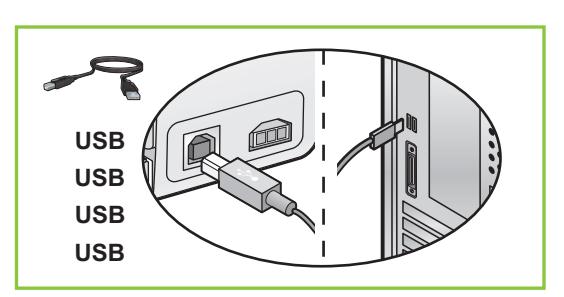

- 1. Kliknite na tlačidlo **Štart** a potom vyberte položku **Spustiť**.
- 2. Kliknite na tlačidlo **Prehľadávať**. 3. V rozbaľovacom zozname
- **Kde hľadať** vyberte disk **CD HPPP**.
- 4. Vyberte súbor **Setup** a kliknite na tlačidlo **Otvoriť**.
- 5. Kliknite na tlačidlo **OK** a postupujte podľa pokynov na obrazovke.

**Ak inštalácia zlyhá...**

Informacije o korištenju pisača s Windows 64-bitnim operativnim sustavom potražite na web-stranici www.hp.com/support. Pentru informaţii despre utilizarea imprimantei cu un sistem de operare Windows pe 64 de biţi, vizitaţi www.hp.com/support. Informácie o používaní tlačiarne v 64-bitovom operačnom systéme Windows nájdete na webovej lokalite www.hp.com/support. Več informacij o uporabi tiskalnika s 64-bitnim operacijskim sistemom Windows najdete na spletni strani www.hp.com/support.

### Ak problém pretrváva:

- 1. Vyberte disk CD z jednotky CD-ROM počítača a odpojte kábel tlačiarne od počítača.
- 2. **Reštartujte počítač**.
- 3. Dočasne vypnite všetky softvérové brány firewall alebo zatvorte všetky antivírusové programy. Po inštalácii tlačiarne tieto programy opäť spustite.
- 4. Vložte disk CD so softvérom tlačiarne do jednotky CD-ROM počítača a podľa pokynov na obrazovke nainštalujte softvér tlačiarne.
- 5. Po skončení inštalácie reštartujte počítač.

Verificaţi dacă sunt ferme conexiunile prin cablu. Skontrolujte, či sú pripojenia káblov v poriadku. Preverite, ali so kabli dobro priklopljeni.

Vyberte súbor **hpf3900a.inf**.

#### **Ali se pogovorno okno ni prikazalo?**

- 1. Kliknite gumb **Start** in izberite **Run** (Zaženi).
- 2. Kliknite gumb **Browse** (Prebrskaj).
- 3. Na spustnem seznamu **Look in** (Išči v) izberite **HPPP CD**.
- 4. Izberite **Setup** (Namestitev) in kliknite gumb **Open** (Odpri).
- 5. Kliknite **OK** (V redu) in sledite navodilom na zaslonu.

**Če namestitev ne uspe ...**

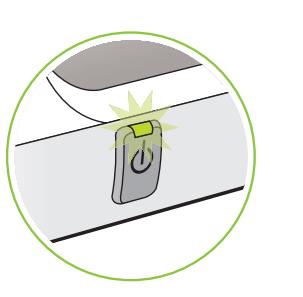

#### Če težava še vedno ni odpravljena:

- 1. Odstranite CD iz pogona CD-ROM in izvlecite kabel tiskalnika iz računalnika.
- 2. **Znova zaženite računalnik.**
- 3. Začasno onemogočite programske požarne zidove ali zaprite protivirusno programsko opremo. Po končani namestitvi tiskalnika te programe znova zaženite.
- 4. Vstavite CD s programsko opremo tiskalnika v pogon CD-ROM v računalniku in sledite navodilom na zaslonu ter tako namestite programsko opremo tiskalnika.
- 5. Po končani namestitvi znova zaženite računalnik.

Izberite **hpf3900a.inf**.